必ずお読みください

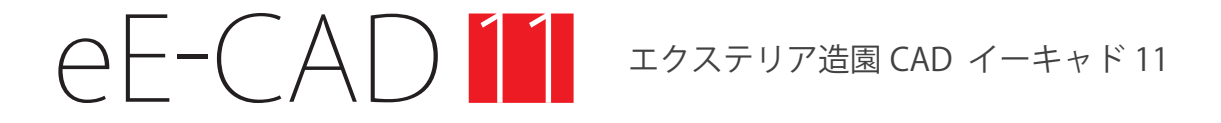

インストールガイド

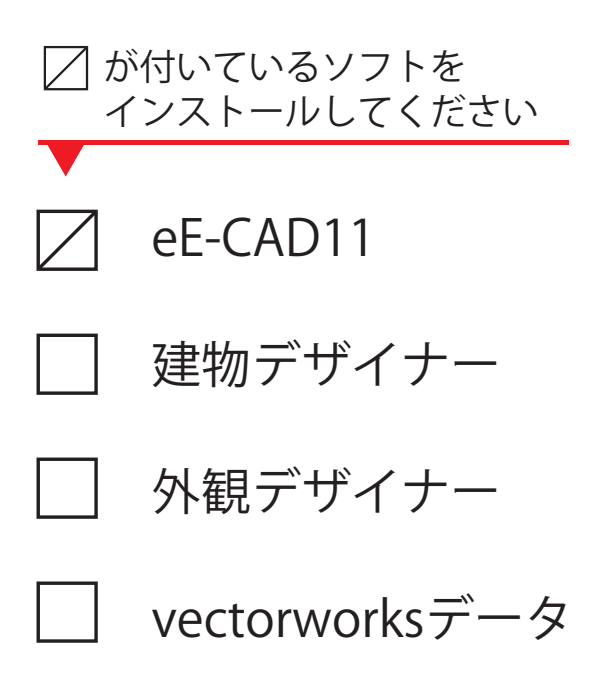

# 目 次

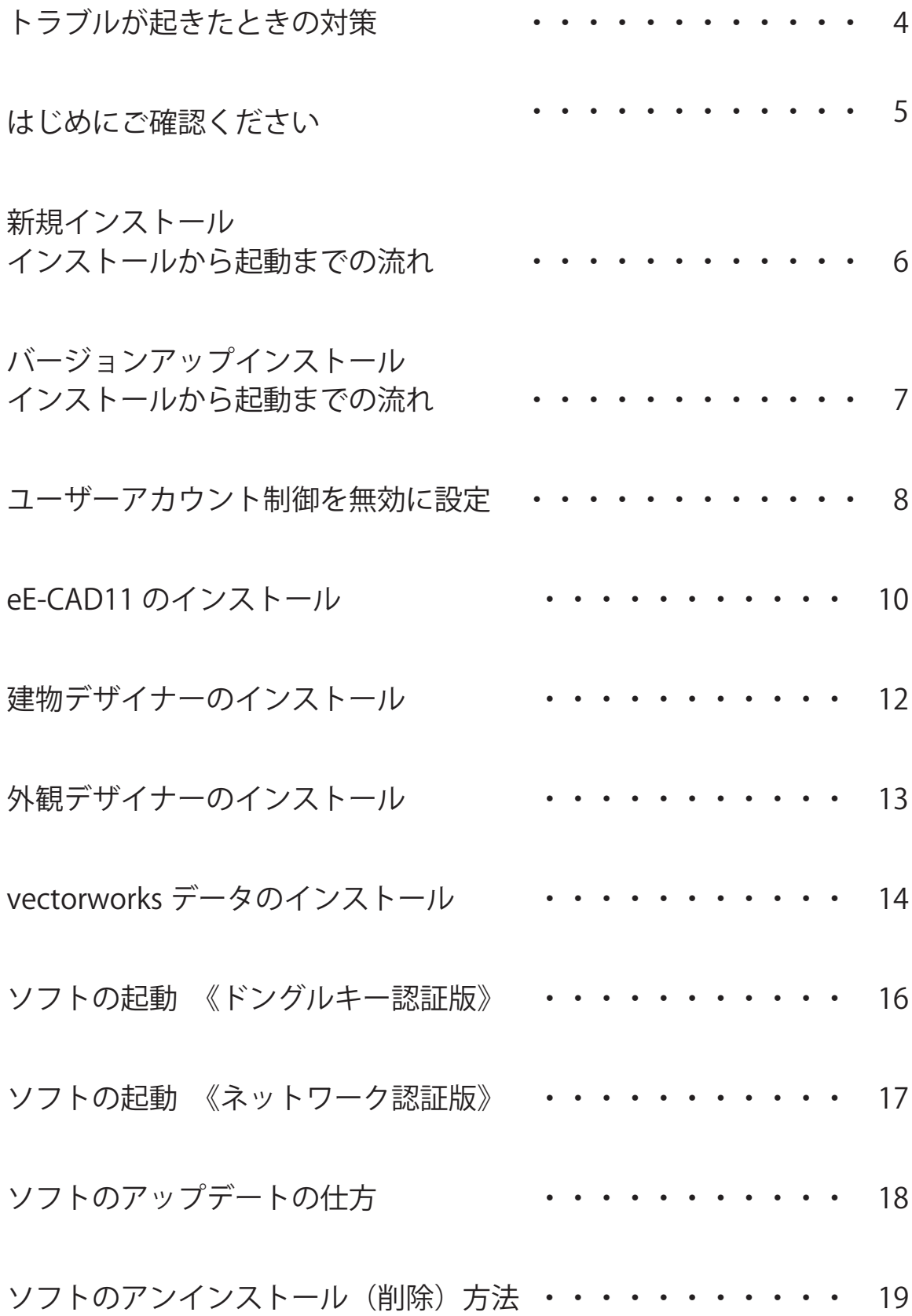

#### **インストールでトラブルが起きたときの対策**

WEB マニュアルの「各種設定」をご参照ください URL: https://user07.o-seven.info/manual/

- 1. オーセブンホームページを開きます。
- 2. 画面右上の「ユーザー専用サイト」をクリックします。
- 3. ユーザー名とパスワードを入力します。 \*ユーザー名とパスワードは、別紙「お客様ご登録情報」に記載して います。(ユーザー名→ユーザーサイト ID)(パスワード→ユーザーサ イト PASS)
- 07 ユーザーサイトが開きます。画面左上の「WEB マニュアル」をクリッ クします。 4.
- 5. 「各種設定」ボタンをクリックします。

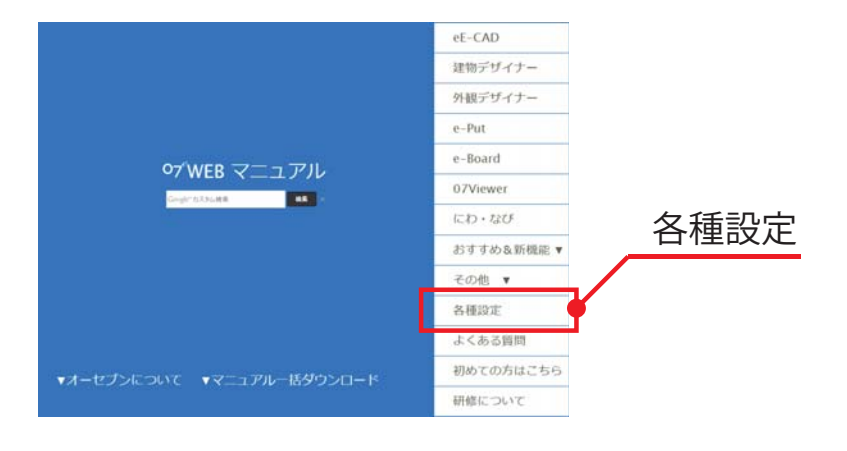

お電話、FAX、メールからもご相談を受け付けております

受付時間 9:00 ~ 18:00(日曜日、GW、お盆、年末年始を除きます) TEL:048-840-1577 FAX:048-840-1579 Email: media@o-seven.co.jp

**はじめにご確認ください**

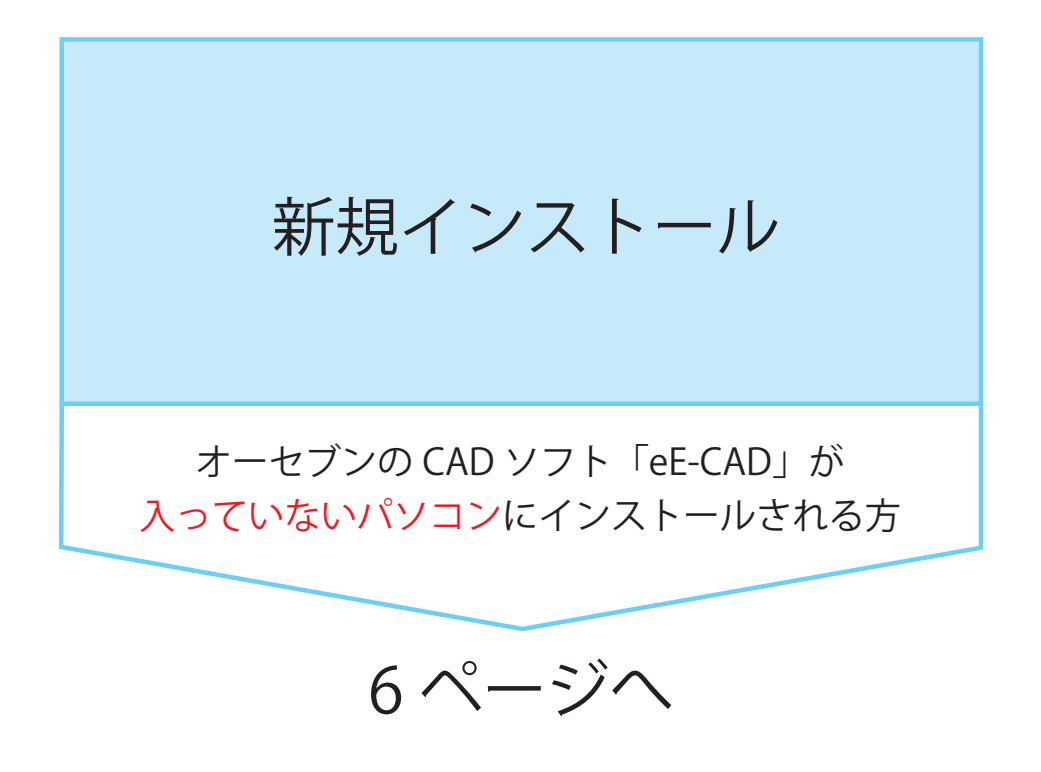

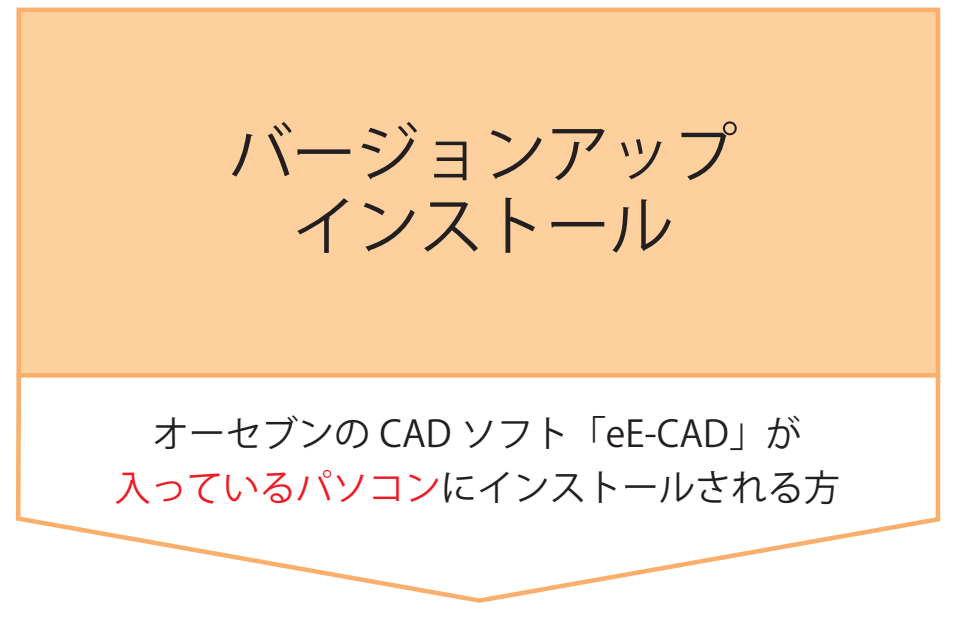

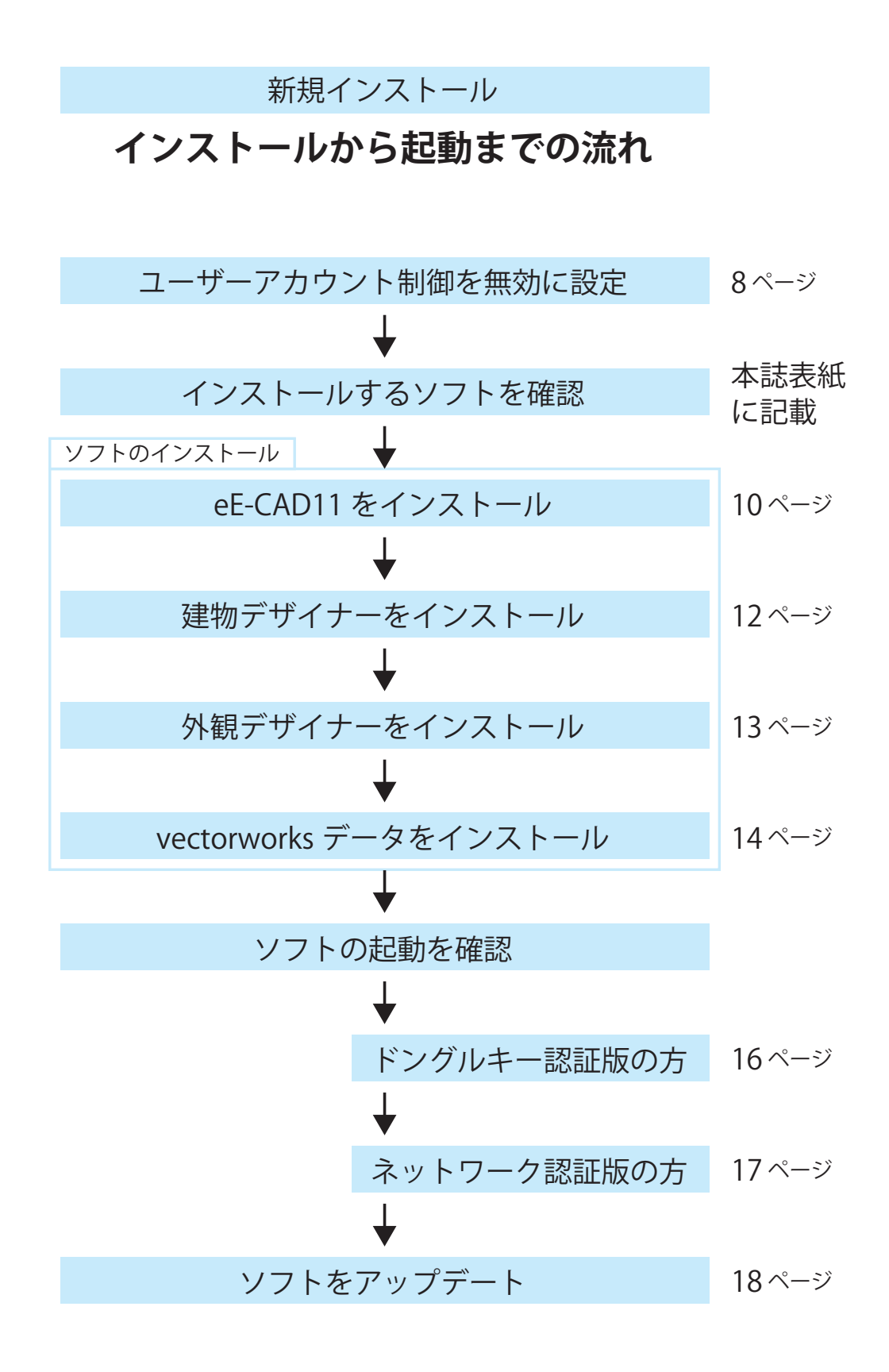

バージョンアップインストール

**インストールから起動までの流れ**

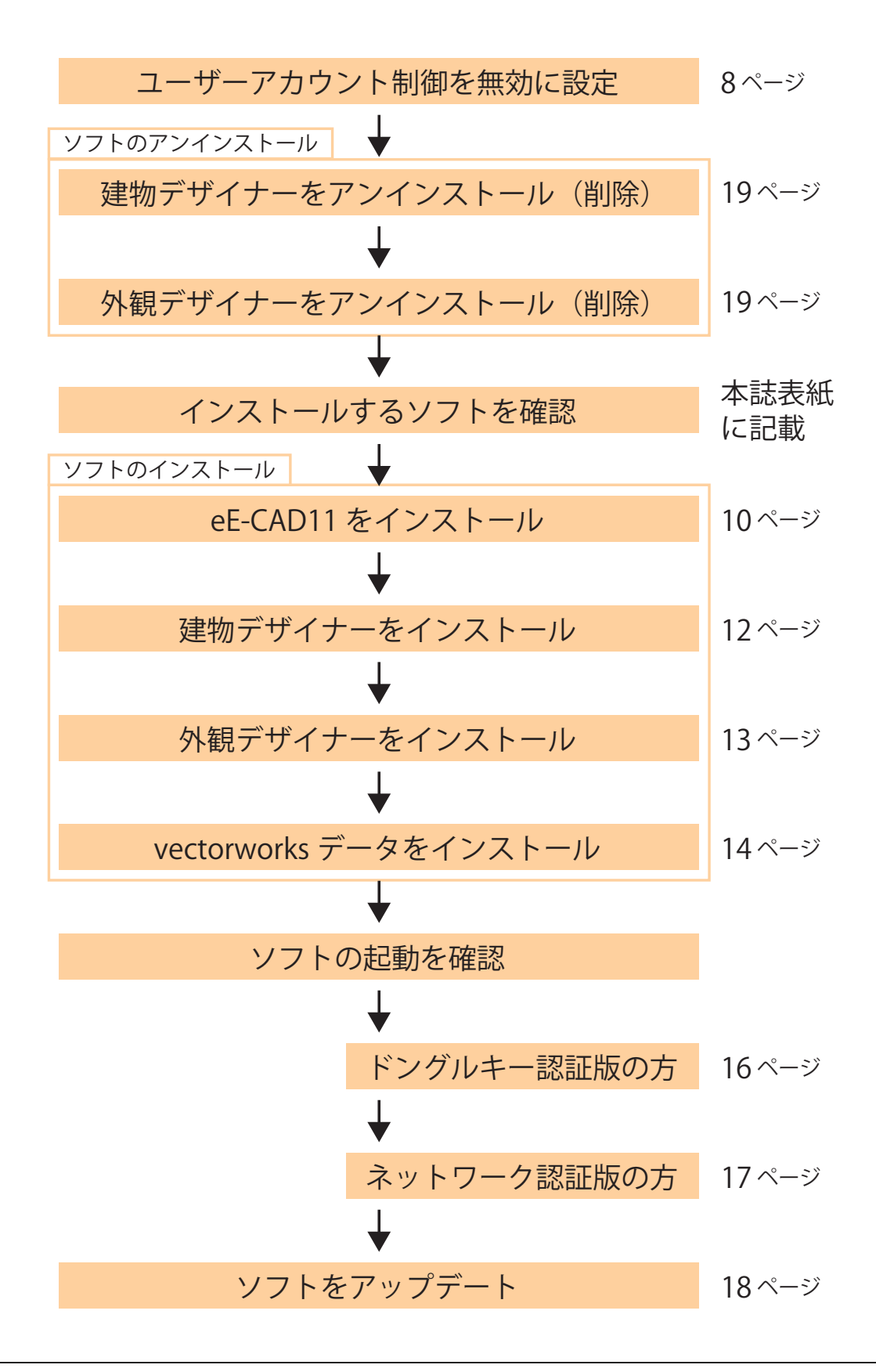

#### **ユーザーアカウント制御を無効に設定**

スタートメニューから「コントロールパネル」を選び、「ユーザーアカ ウントと家族のための安全設定」をクリックします。Windows8(8.1) の場合は、デスクトップ画面で画面右上にマウスカーソルを移動し チャームを出します。歯車アイコンを選択してから「コントロールパ ネル」を選んでください。 1.

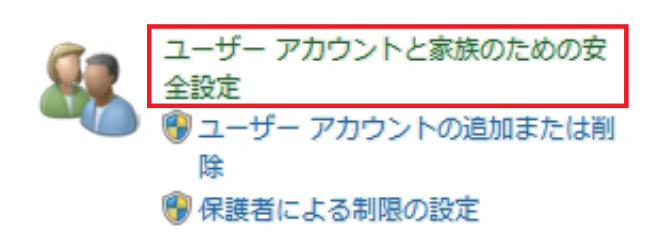

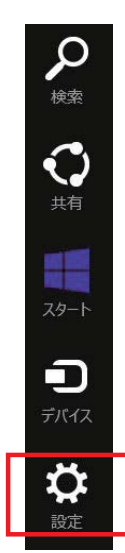

- 2. 「ユーザーアカウント」をクリックします。
- 3. 「ユーザーアカウント制御設定の変更」をクリックします。
- 4. 設定バーを「通知しない」までつかんで下げます。

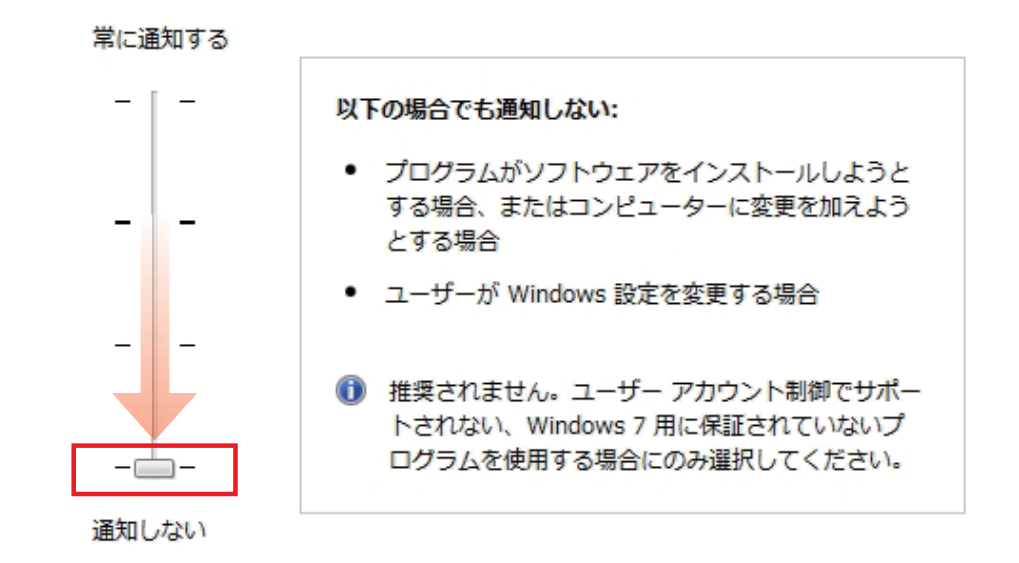

5. 「OK」をクリックします。

- 6. 左メニューの「コントロールパネルホーム」をクリックします。
- 7. 「システムとセキュリティ」をクリックします。

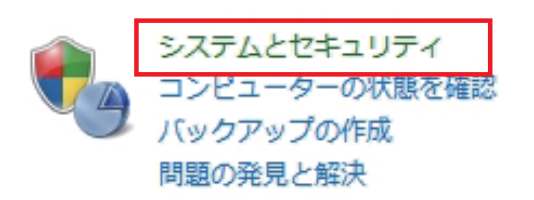

- 8. 「アクションセンター」をクリックします。
- 9. 左メニューの「アクションセンターの設定を変更」をクリックします。
- 10. 「ユーザーアカウント制御」のチェックをクリックしてはずします。

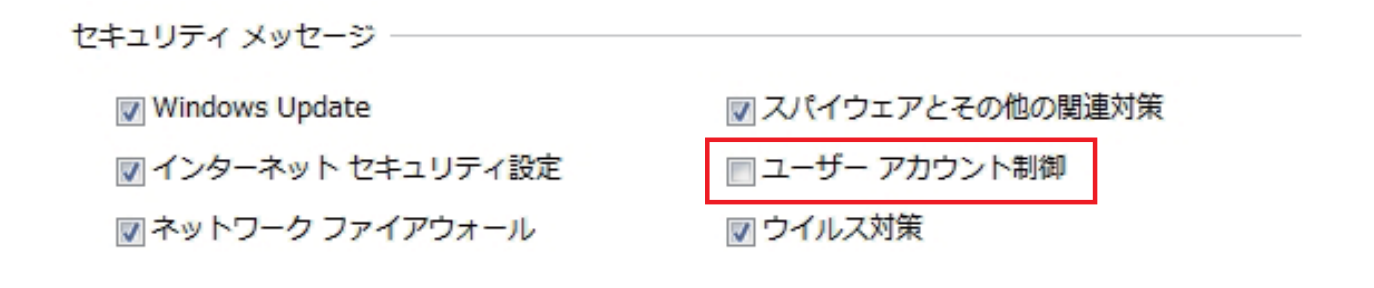

11. 「OK」をクリックし、パソコンを再起動します。

### **eE-CAD11 のインストール**

- DVD ドライブに eE-CAD11 のインストール DVD を入れ、DVD に入っ ているフォルダを表示させます。 1.
- eE-CAD11 のフォルダを開き「Setup.exe」をダブルクリックします。 eE-CAD11 セットアップへようこそのダイアログが表示されます。「次 へ」をクリックします。 2.

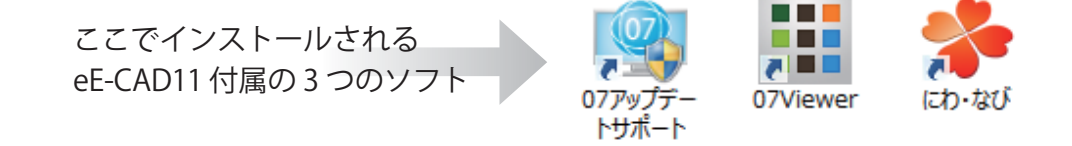

- eE-CAD11 の使用許諾契約をよくお読みいただき、「はい」をクリック します。 3.
- インストール先のフォルダを確認し、「次へ」をクリックします。 \*インストール先のフォルダを変更する場合は、「参照」をクリックし、 先頭のドライブ名のみを変更します。 4.

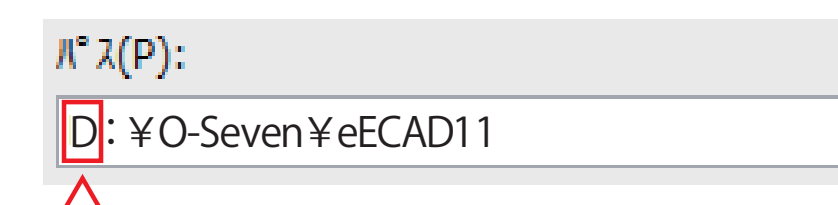

 $\left| \emptyset \right|$  C : → D :

\*USB メモリや外付けハードへのインストールはお控えください。ハー ドの故障やソフトの動作不具合の原因となります。

ファイルコピーの開始ダイアログが表示されます。「次へ」をクリック します。 5.

納品設定管理ツールのダイアログが表示されます。お客様専用のユー ザーサイト ID とユーザーサイト PASS を入力し、「OK」をクリックし ます。 6.

\*ユーザーサイト ID とユーザーサイト PASS は、別紙「お客様ご登録 情報」に記載しています。

\*納品設定管理ツールは、各ソフトのユーザーサイト ID と PASS の設 定を自動で行うツールです。手動で設定することもできます。あとで 手動で行う場合は、「キャンセル」をクリックして次に進んでください。

インストールが完了したら「はい、今すぐコンピュータを再起動します」 にチェックを付けた状態で「完了」をクリックします。自動的に再起 動します。 7.

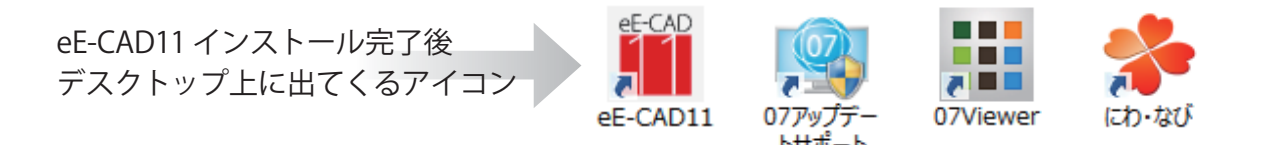

### **建物デザイナーのインストール**

ライセンスをお持ちの方のみのインストールとなります。 ライセンス確認は、本誌表紙に記載しているソフト一覧に、チェックが ついているものとなります。

- DVD ドライブに eE-CAD11 のインストール DVD を入れ、DVD に入っ 1. ているフォルダを表示させます。
- 建物デザイナーのフォルダを開き「Setup.exe」をダブルクリックしま す。建物デザイナーセットアップへようこそのダイアログが表示され ます。「次へ」をクリックします。 2.
- 建物デザイナーの使用許諾契約をよくお読みいただき、「はい」をクリッ クします。 3.
- インストール先のフォルダを確認し、「次へ」をクリックします。 \*インストール先のフォルダを変更する場合は、「参照」をクリックし、 先頭のドライブ名のみを変更します。 4.

![](_page_11_Figure_6.jpeg)

\*USB メモリや外付けハードへのインストールはお控えください。ハー ドの故障やソフトの動作不具合の原因になります。

- ファイルコピーの開始ダイアログが表示されます。「次へ」をクリック します。 5.
- 6. インストールが完了したら「完了」をクリックします。

## **外観デザイナーのインストール**

ライセンスをお持ちの方のみのインストールとなります。 ライセンス確認は、本誌表紙に記載しているソフト一覧に、チェックが ついているものとなります。

- DVD ドライブに eE-CAD11 のインストール DVD を入れ、DVD に入っ ているフォルダを表示させます。 1.
- 外観デザイナーのフォルダを開き「Setup.exe」をダブルクリックしま 2. す。外観デザイナーセットアップへようこそのダイアログが表示され ます。「次へ」をクリックします。
- 外観デザイナーの使用許諾契約をよくお読みいただき、「はい」をクリッ クします。 3.
- インストール先のフォルダを確認し、「次へ」をクリックします。 \*インストール先のフォルダを変更する場合は、「参照」をクリックし、 先頭のドライブ名のみを変更します。 4.

![](_page_12_Figure_6.jpeg)

 $\left| \emptyset \right|$  C : → D :

\*USB メモリや外付けハードへのインストールはお控えください。ハー ドの故障やソフトの動作不具合の原因になります。

- ファイルコピーの開始ダイアログが表示されます。「次へ」をクリック します。 5.
- 6. インストールが完了したら「完了」をクリックします。

## **vectorworks データのインストール**

vectorworks データをインストールすると、eE-CAD11 と Vectorworks を連 動させることができます。また、Vectorworks のツールがオーセブン仕様に 切り替わります。

\*eE-CAD11 と連動する Vectorworks バージョンは、オーセブンとのご契約 内容に準じます。

eE-CAD11 と連動する Vectorworks のバージョン

10 / 10.5 / 11 / 11.5 /12 /12.5 / 2008 / 2009 / 2010 / 2011 / 2012 / 2013 / 2014

- 1. Vectorworks をインストールします。 \*インストール方法は、Vectorworks 製品のパッケージに付属してい るインストールマニュアルをご参照ください。 \*windows 64 ビットに Vectorworks をインストール場合は、必ず 「Program Files(x86)」のフォルダにインストールしてください。
- DVD ドライブに eE-CAD11 のインストール DVD を入れ、DVD に入っ ているフォルダを表示させます。 2.
- はじめに eE-CAD11 のフォルダを開きます。次に、vectorworks データ フォルダを開き、「Setup.exe」をダブルクリックします。 eE-CAD11Vectorworks データへようこそのダイアログが表示されます。 「次へ」をクリックします。 3. \*vectorworks データをインストールするためには、Vectorworks がパ ソコンに入っていることが条件となります。
- eE-CAD11Vectorworks データの使用許諾契約をよくお読みいただき、 「はい」をクリックします。 4.
- \*バージョンが異なる Vectorworks を複数インストールされている場 合は、eE-CAD11 と連動させるバージョンをリストから選択してくだ さい。 インストールされている Vectorworks の確認ダイアログが表示されま す。パソコンにインストールされている Vectorworks のバージョンを 確認し、「次へ」をクリックします。 5.
- 6. インストール先のフォルダを確認し、「次へ」をクリックします。 \*インストール先のフォルダを変更する場合は、「参照」をクリックし、 先頭のドライブ名のみを変更します。

 $\mathcal{K}^2\mathcal{X}(\mathbf{P})$ :

D:¥Program Files(x86)¥VW(バージョン)

 $\left| \varphi \right|$  C : → D :

\*インストール先の最後のフォルダは、必ず Vectorworks フォルダを 選択してください。

\*windows 64 ビットのパソコンは、「…¥Progfam Files(X86)¥…」に なっていることを確認してください。「…¥Progfam Files¥…」となっ ている場合は、Vectorworks をアンインストール(削除)して Progfam Files(X86) の場所に再インストールしてください。

#### $\mathcal{K}^2 \lambda(\mathbf{P})$ :

D:¥Program Files(x86)¥VW(バージョン)

Windows64 ビットの場合

- ファイルコピーの開始ダイアログが表示されます。「次へ」をクリック します。 7.
- 8. インストールが完了したら「完了」をクリックします。

#### **ソフトの起動** ドングルキー認証版

オフライン(ネットワークにつながっていない状態)でも、ドングルキーの 差してあるパソコンで使用できます。

![](_page_15_Figure_2.jpeg)

- 1. ドングルキーを USB ポートに差します。
- 2. eE-CAD11 のアイコンをダブルクリックして起動します。

![](_page_15_Picture_5.jpeg)

\*下図が出てきた場合は、ドングルキーが正しく認識されていません。 右上の「×]をクリックします。eE-CAD11 の使用許可のメッセージ が出てくるので「OK」をクリックし、ソフトを一旦終了させます。

![](_page_15_Picture_73.jpeg)

\*1. の場所と違う USB ポートにドングルキーを差し直し、パソコンを 再起動します。起動後、eE-CAD11 のアイコンをダブルクリックして 起動します。起動しない場合は、オーセブンまでお問い合わせください。

### **ソフトの起動** ネットワーク認証版

インターネットにつながっているパソコンで、ご契約ライセンス数が同時に 使用できます。

![](_page_16_Figure_2.jpeg)

1. eE-CAD11 のアイコンをダブルクリックして起動します。

![](_page_16_Picture_4.jpeg)

\*下図が出てきた場合は、ユーザーサイト ID とユーザーサイト PASS を入力してください。ユーザーサイト ID とユーザーサイト PASS は、 別紙「お客様ご登録情報」に記載しています。入力後「登録」をクリッ クします。

![](_page_16_Picture_6.jpeg)

\*起動しない場合は、オーセブンまでお問い合わせください。

お問い合わせ先 受付時間 9:00 ~ 18:00(日曜日、GW、お盆、年末年始を除きます) TEL:048-840-1577 FAX:048-840-1579 Email: media@o-seven.co.jp

#### **ソフトのアップデートの仕方**

アップデートは「eE-CAD11」「建物デザイナー」「外観デザイナー」を最新 にするための重要な作業です。eE-CAD11 では、メーカーの新製品や最新の コンテンツも随時更新しています。

1. 「07 アップデートサポート」のアイコンをダブルクリックします。

![](_page_17_Picture_3.jpeg)

2. 左のボタン一覧から「アップデート更新」をクリックします。 \*下図が出てきた場合は、ユーザーサイト ID とユーザーサイト PASS を入力してください。ユーザーサイト ID とユーザーサイト PASS は、 別紙「お客様ご登録情報」に記載しています。入力後「接続確認」をクリッ クし、「保存して閉じる」をクリックします。

![](_page_17_Picture_74.jpeg)

3. 右下の「アップデート実行」をクリックします。 \*インターネットの通信速度や更新数により、完了するまでに時間が かかることがあります。 \*更新中に中断する場合は、画面右下の「アップデートの強制中断」 をクリックし、自動で止まるまでお待ちください。パソコン自体を強 制終了をすると、ソフトが不安定になる場合があります。

### **ソフトのアンインストール(削除)方法**

バージョンアップインストールで、「建物デザイナー」及び「外観デザイ ナー」をアンインストールされる方へ 下記 2 のプログラム一覧にないソフトは、パソコンにインストールされ ていないので、削除する必要はありません。

- スタートメニューから「コントロールパネル」を選び、「プログラムの アンインストール」をクリックします。Windows8(8.1) の場合は、デ スクトップ画面で画面右上にマウスカーソルを移動しチャームを出し ます。歯車アイコンを選択してから「コントロールパネル」を選んで ください。 1.
- プログラムの一覧から削除するソフトを探します。 ①eE-CAD11 ②eE-CAD11 製品コンテンツ ③eE-CAD11 テクスチャコンテンツ eE-CAD11 2. \*eE-CAD11 は 3 つに構成されています。すべての項目をアンインス トールしてください。

建物デザイナー 建物デザイナー

外観デザイナー ──♪ 外観デザイナー

vectorworks データ – → eF-CAD11VectorWorks データ

- ソフト名を選択し、プログラム一覧の上に表示される「アンインストー ル」をクリックします。 3. \*アンインストールは 1 項目ずつとなります。
- 削除の確認画面ダイアログが表示されます。ソフト名を確認し、「はい」 をクリックします。 4.
- 5. アンインストールが完了したら「完了」をクリックします。

### eE-CAD11 インストールガイド

2015 年 6 月 1 日 初版

製作・発行 オーセブン株式会社 〒338-0004 埼玉県さいたま市中央区本町西 6-4-14 TEL:048-840-1577 FAX:048-840-1579 Email: media@o-seven.co.jp HP: http://www.o-seven.co.jp/